## **FICHE PRATIQUE**

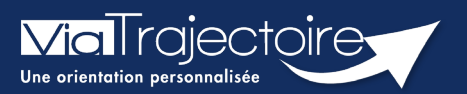

### **Orientation sanitaire**

Médecins libéraux

**Cette fiche a pour objectif de vous indiquer comment effectuer une orientation en Service de Soins Médicaux et de réadaptation, Hospitalisation à Domicile, Unité de Soins Palliatifs, soit depuis un dossier déjà existant, soit par sa création.**

## 1 Se connecter à ViaTrajectoire

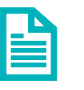

Se référer à la fiche pratique **« Se connecter à ViaTrajectoire – Médecin Libéral ».** 

# 2 Cas 1 : dossier initié par un service hospitalier

Lors de la création d'un dossier sanitaire par un service hospitalier, vous avez été désigné comme **médecin traitant** du patient.

Vous avez la possibilité de **modifier ce dossier**, uniquement si vous êtes identifié comme le **référent actuel du dossier**.

L'unité du service hospitalier doit vous transférer ce dossier pour être référent. Si le référent est un service hospitalier, alors vous êtes seulement en lecture de la demande.

# 3 Cas 2 : aucun dossier n'est initié

L'établissement sanitaire n'a pas initié de dossier. Après avoir vérifié qu'aucun dossier au nom du patient n'existe dans votre tableau de bord, vous pouvez procéder à sa création.

- Dans la barre principale, cliquez sur « **Créer un dossier** » puis sur « **SMR, HAD, Soins palliatifs** ».
- Remplissez les données obligatoires\* (Sexe, nom de naissance, prénom ainsi que la date de naissance).

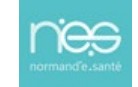

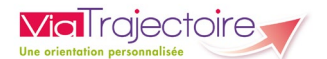

• En cliquant sur « **Créer le dossier** », un numéro de dossier est attribué et le dossier est créé.

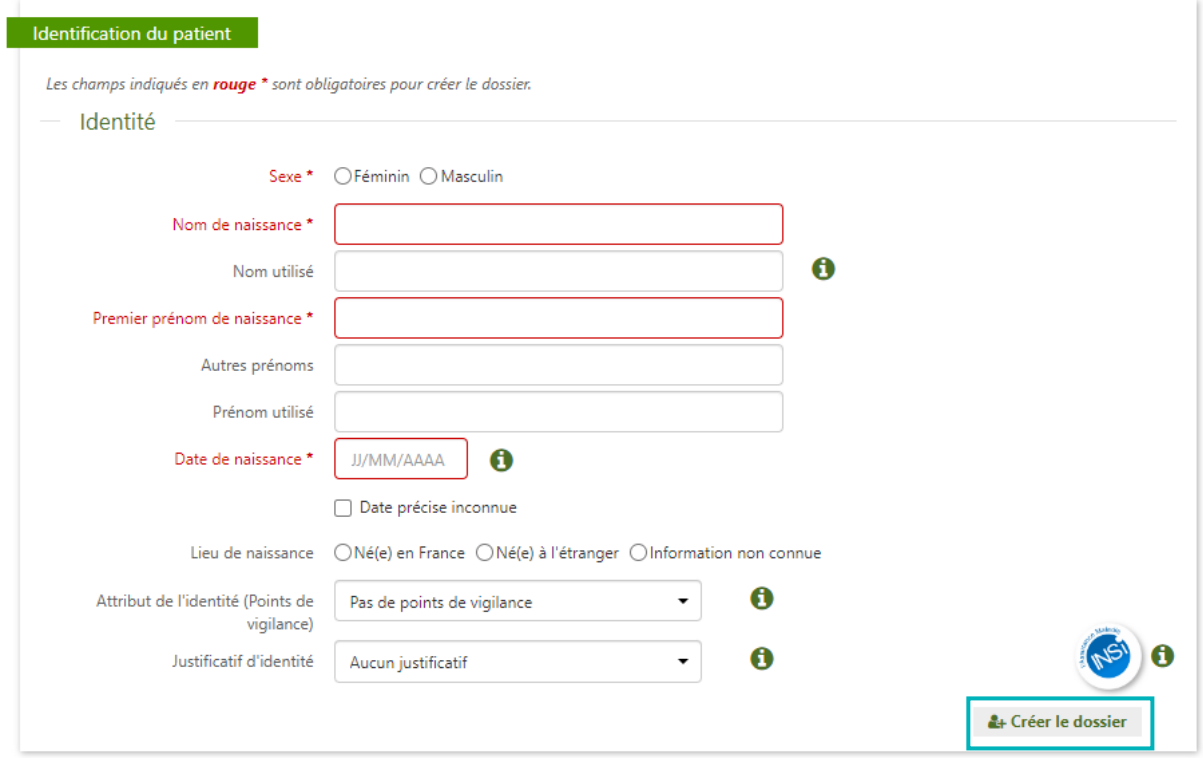

# 4 Compléter un dossier

Un dossier est constitué de plusieurs grandes parties, représentées dans l'encart à droite de l'écran.

Un dossier est complet lorsque tous les volets de la partie « **Contenu du dossier** » sont validés, ce qui débloque l'envoi de la demande ( $\Box$ ).

### **4.1 Compléter le contenu du dossier**

#### Le volet orientation

Sélectionner la **pathologie** du patient à l'origine de la demande, en cliquant sur la famille de pathologie puis en affinant par les sous familles proposées.

#### 4.1.2 Le volet médical

Précisez la **situation médicale** de la personne (comorbidités, traitement en cours, antécédents, allergies…) et entre autres si des soins techniques ou des intervenants spécifiques sont nécessaires.

#### 4.1.3 Le volet soins et projets

Ce volet précise la **dépendance** du patient et ses besoins.

#### 4.1.4 Le volet administratif et social

Il comprend les informations suivantes : identité, statut marital, nombre d'enfants, situation du logement, personne de confiance, prise en charge financière, intervenants extérieurs….

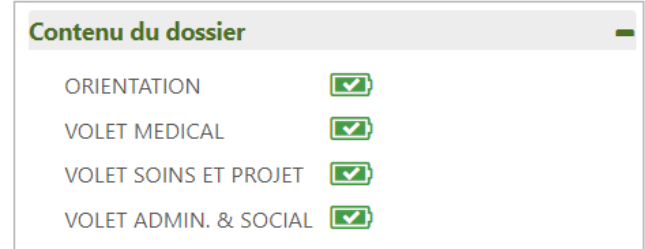

#### 4.1.5 Pièces Jointes

Vous aurez la possibilité d'**ajouter des pièces-jointes** de nature médicale.

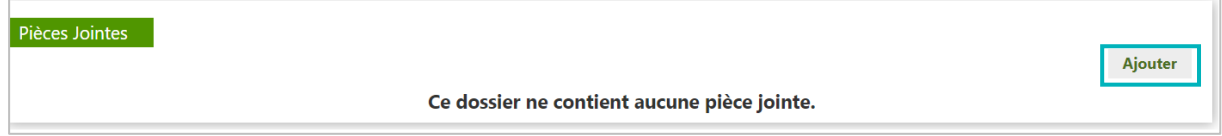

### **4.2 Actions sur le dossier**

En bas à droite du dossier dans l'encart « **Actions sur le dossier »**, vous avez la possibilité :

- De voir l'**historique des actions,**
- D**'annuler le dossier,**
- D'**imprimer le dossier,**

De créer un **dossier GA**, pour faire

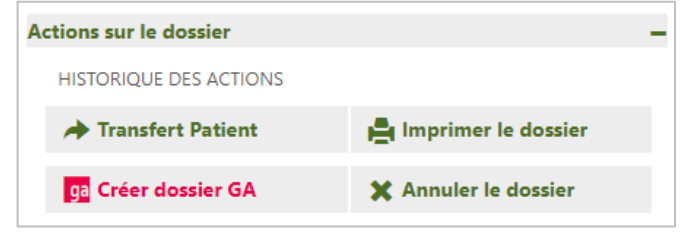

une demande en hébergement pour personnes âgées (avec reprise de certaines données du dossier sanitaire).

**IMPORTANT :** En haut à droite, dans la partie « **Dossier** », attention à bien noter **une date de prise en charge prévue postérieure à la date d'hospitalisation.** Cette erreur fréquente peut causer des problèmes lors de la finalisation du dossier.

Les dates peuvent être modifiées directement en cliquant sur l'icone calendrier.

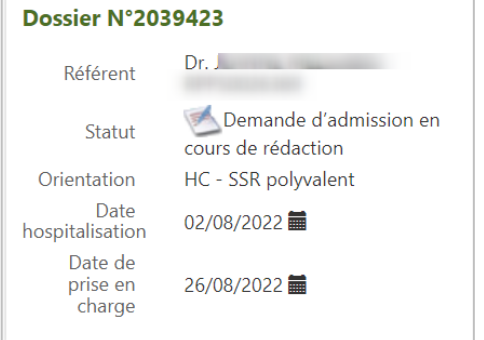

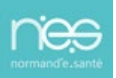

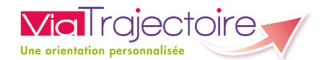

### **4.3 Suivi du dossier**

Vous pouvez effectuer une recherche des établissements et envoyer des demandes.

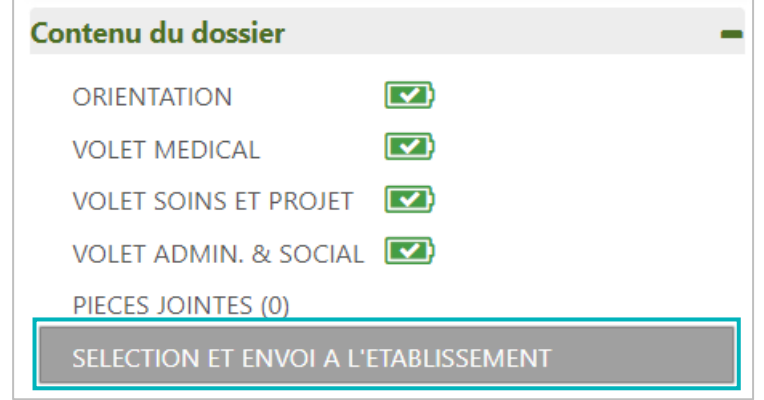

- Cliquez sur « **Sélection et envoi à l'établissement,**
- Cliquez sur « **Rechercher une unité de soins et envoyer le dossier** ».

Vous pouvez effectuer une recherche d'après les unités conformes à l'orientation, les unités receveuses qui prennent en charge la pathologie principale, ou à partir d'une adresse postale. Après avoir cliqué sur « **Rechercher** », vous avez la possibilité de faire une recherche par **mot clés**.

Le résultat de la recherche apparait sous forme de liste.

Cliquez sur le bouton « **Envoyer** » pour sélectionner un établissement et une unité correspondante.

Les demandes envoyées apparaissent dans le menu « **Suivre les demandes** ».

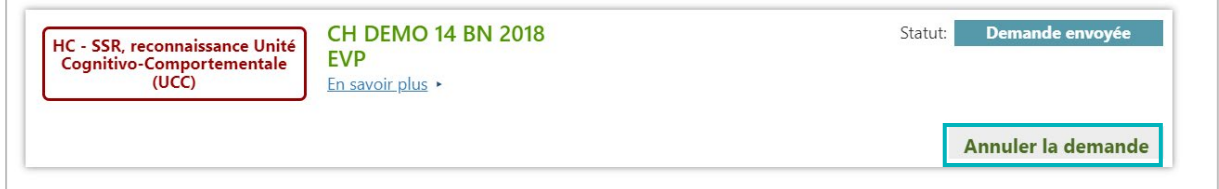

- Cliquez sur « **Annuler la demande** » si besoin.
- Cliquez sur « **En savoir plus** » pour avoir plus d'informations sur l'unité.

**Les Service de Soins Médicaux et de Réadaptation, d'Hospitalisation à Domicile, d'Unité de Soins Palliatifs** peuvent apporter plusieurs réponses (acceptation provisoire, acceptation ou refus) de la prise en charge.

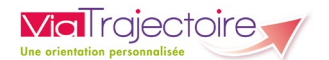

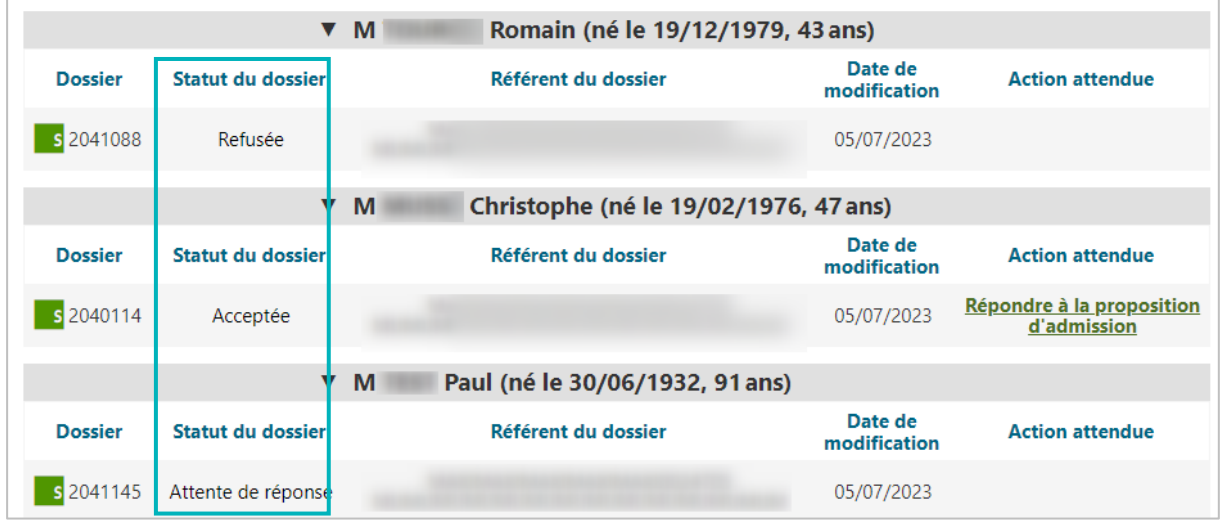

#### Le statut d'avancement du dossier est indiqué dans le tableau de bord :

**Si la demande est acceptée, il sera nécessaire de confirmer l'admission** :

- Cliquer sur « **répondre à la proposition d'admission** » (à partir de votre tableau de bord dans la colonne « action attendue »)
- Cliquer sur « **confirmer la demande** »

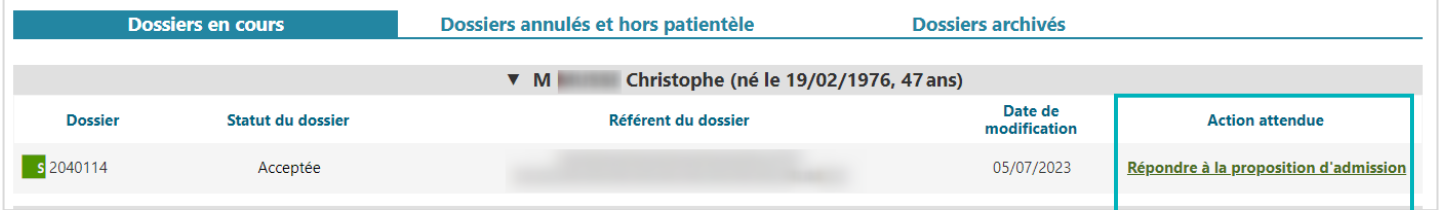